## **HOW TO REDACT PERSONAL INFORMATION IN PDF FILES**

*All personal information – including credit card number, personal email address and telephone number, home address, social security number, birthdate, etc. – must be redacted (removed) from all attachments in MyEvents & MyTravel.*

- Open the PDF using Adobe Acrobat Pro
- Under "Tools" click the arrow next to "Protection" to expand that section

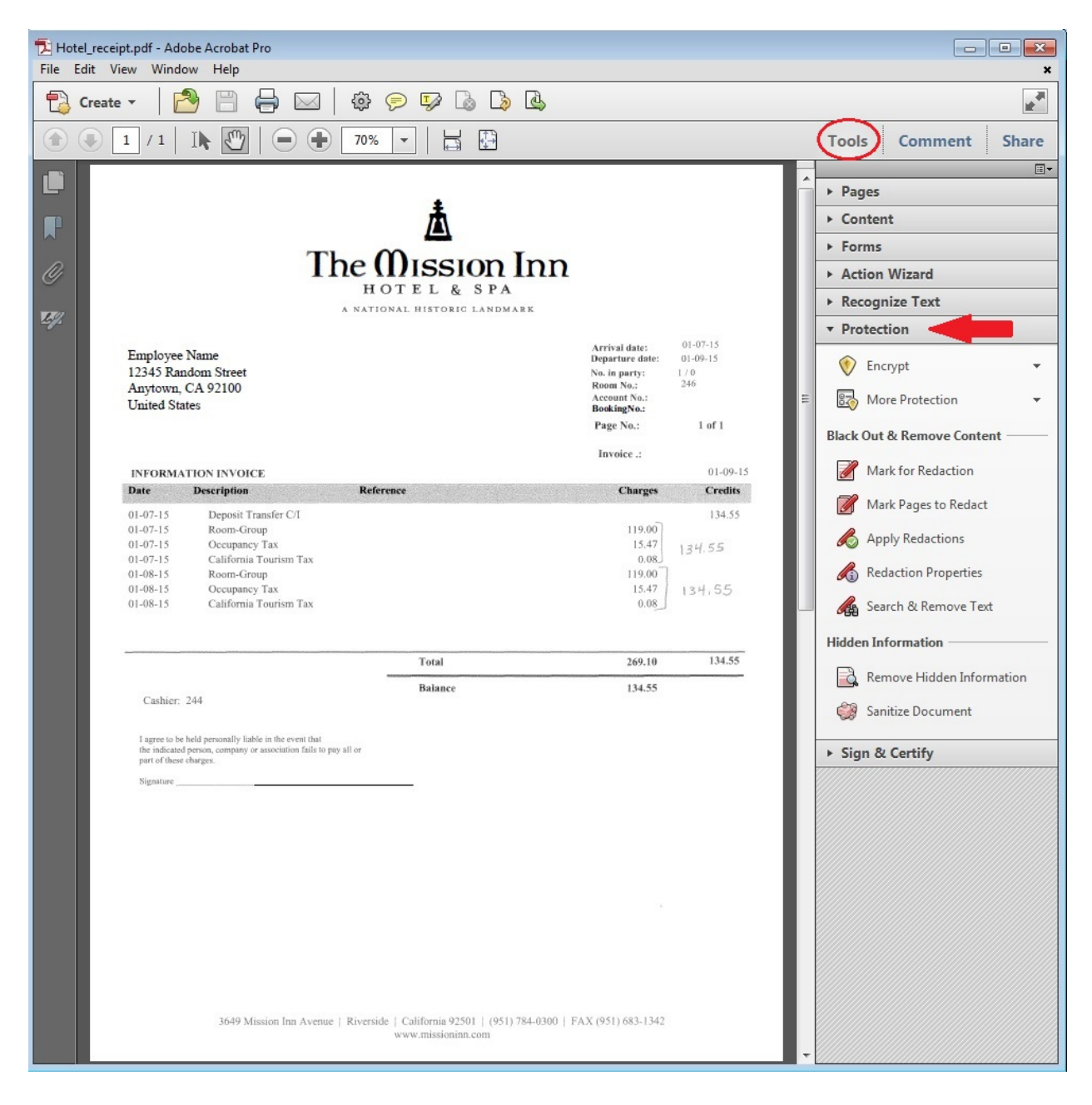

## **STEP 1**

- Click on "Mark for Redaction" which will turn your cursor indicator into crosshairs, similar to a plus (+) sign
- Use your cursor to select the text you wish to redact by placing it at one corner of the text, clicking the left-hand mouse button, dragging it over the selected text and releasing the mouse button

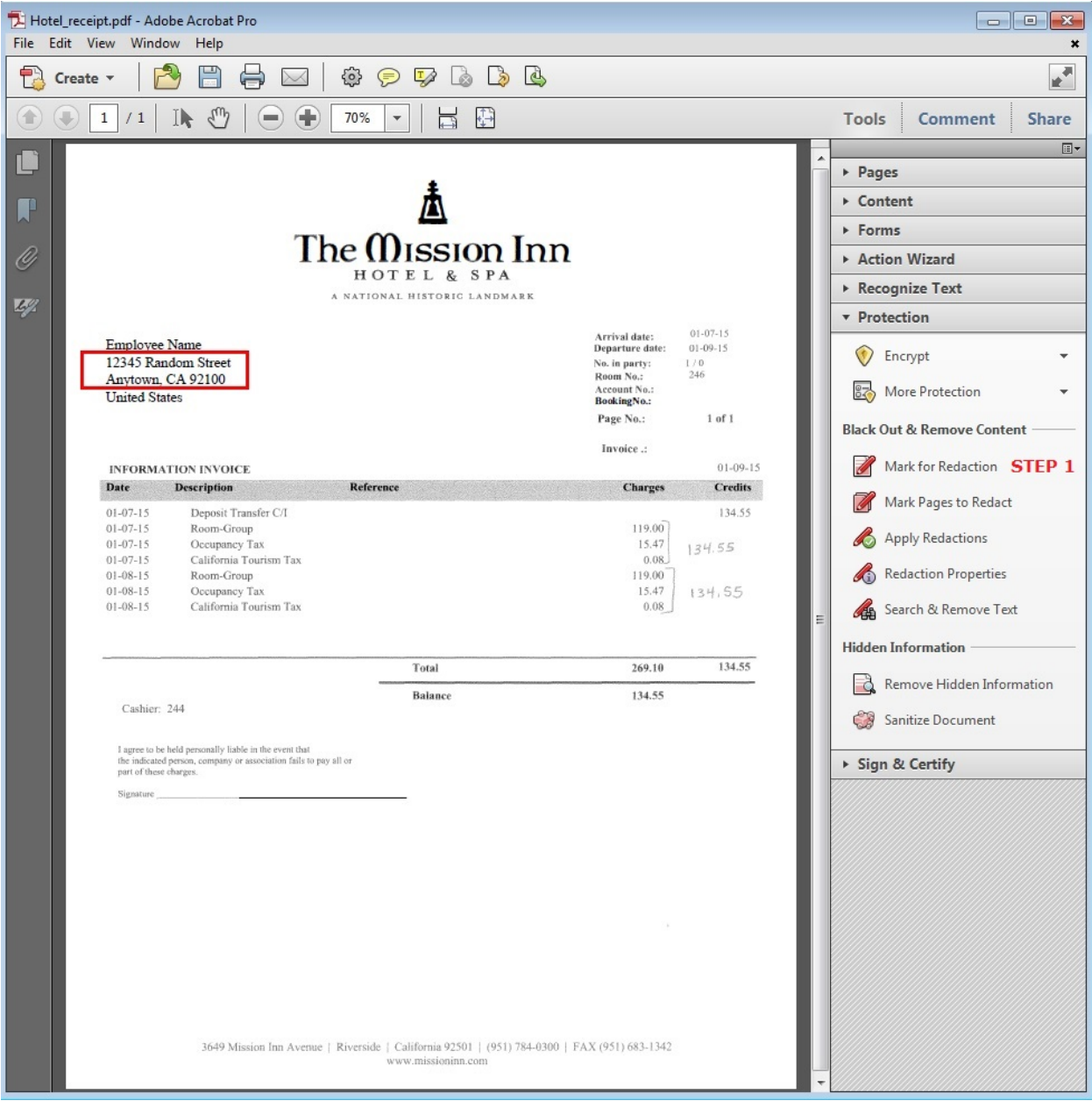

## **STEP 2**

- Once you have selected all of the text you wish to redact, click on "Apply Redactions"
- When the warning pops up, click the "OK" button

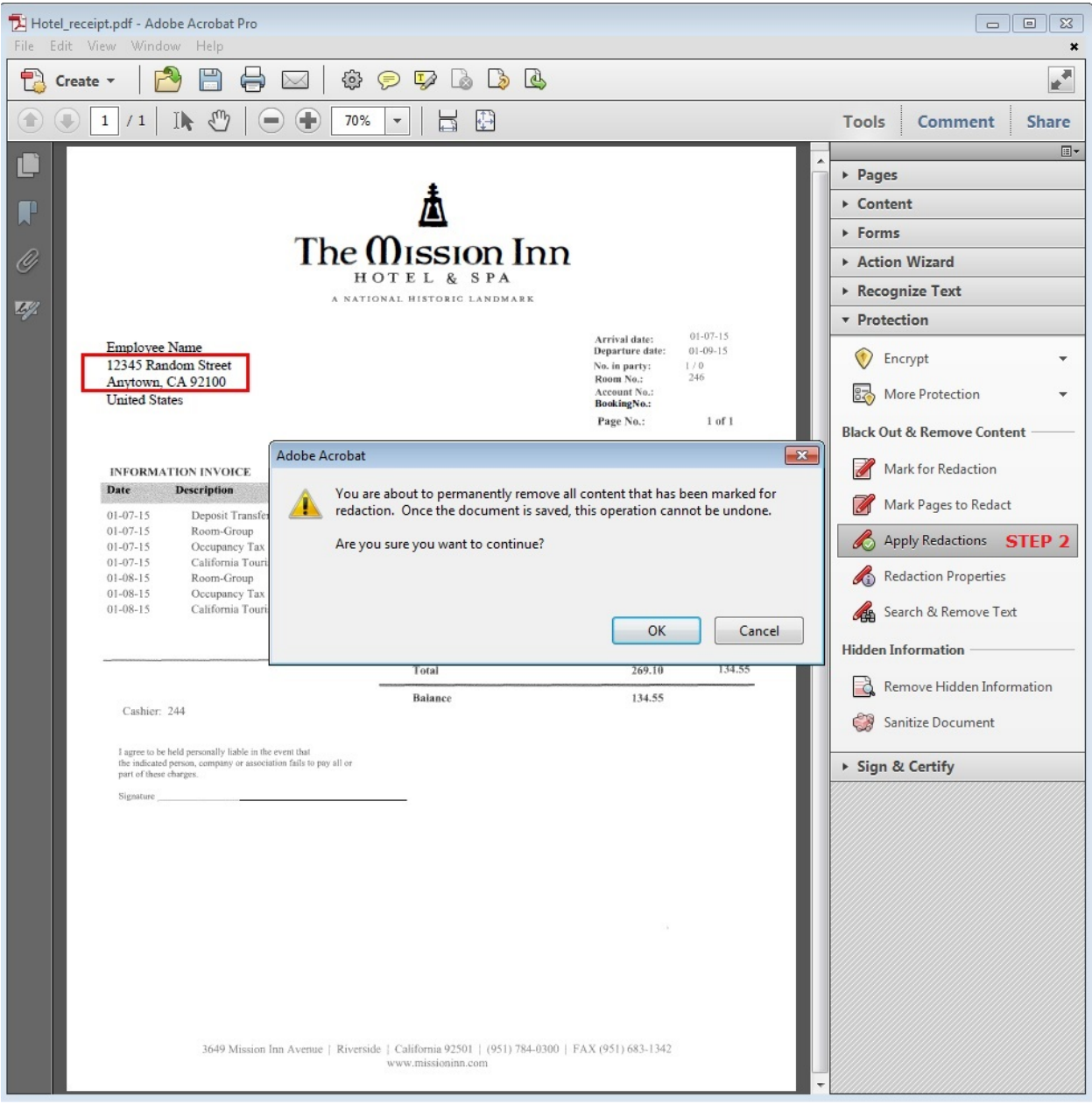

The redacted text will be blacked out

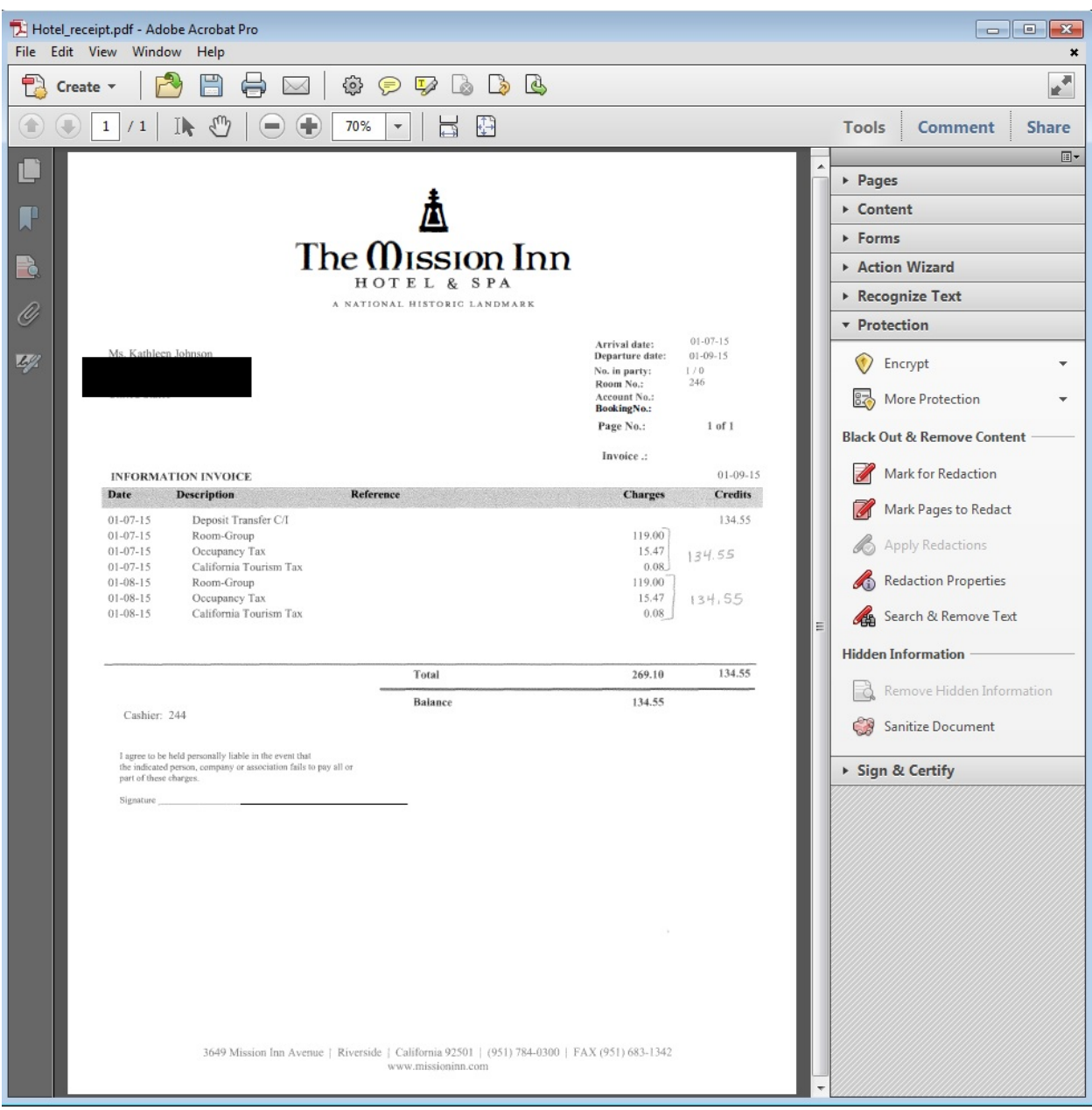

 When you attempt to save the updated file, you will be prompted to save it as "[Filename]\_Redacted.pdf" – this distinguishes it from the original, unredacted PDF file

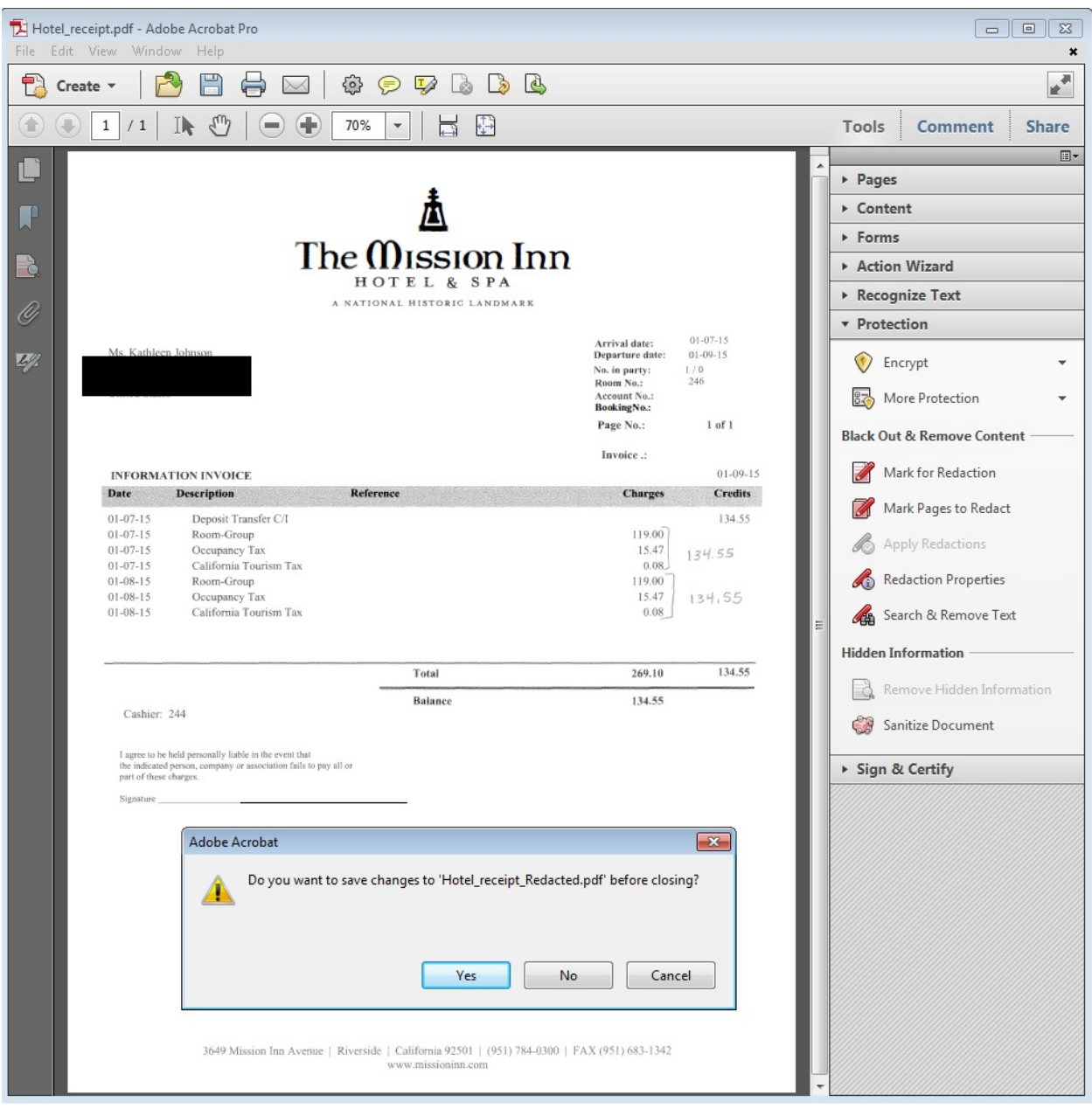

That's it! You may now upload the redacted attachment to MyTravel, MyEvents, etc.